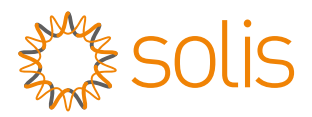

### WL Stick Datalogger **Schnellinstallationshandbuch**

Version: 1.2

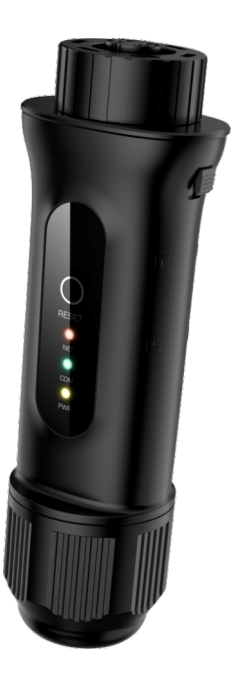

Lieferungsumfang

■1 WL-Stick

**1 Kurzanleitung zur Installation** 

### Installation

### **1.1 Installieren Sie das Netzwerkkabel**

Schritt 1: Entfernen Sie nacheinander die "Kunststoffmutter", die "Gewindeklemme" und den "Dichtungsring".

Schritt 2: Führen Sie den Stecker des Netzwerkkabels durch die "Kunststoffmutter", die "Gewindeklemme" und den "Dichtungsring" (mit Öffnung) in der in der folgenden Abbildung gezeigten Richtung.

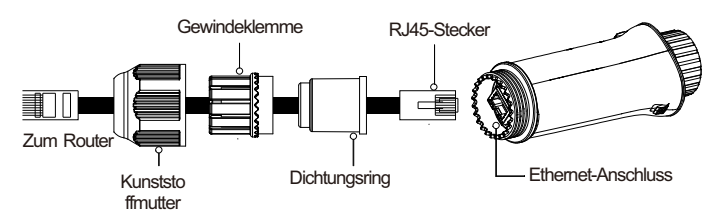

Schritt 3: Setzen Sie den "Dichtungsring" vollständig in die "Gewindeklemme" ein.

Schritt 4: Schließen Sie den "RJ45-Stecker" an den Datenlogger an und ziehen Sie die "Kunststoffmutter" fest.

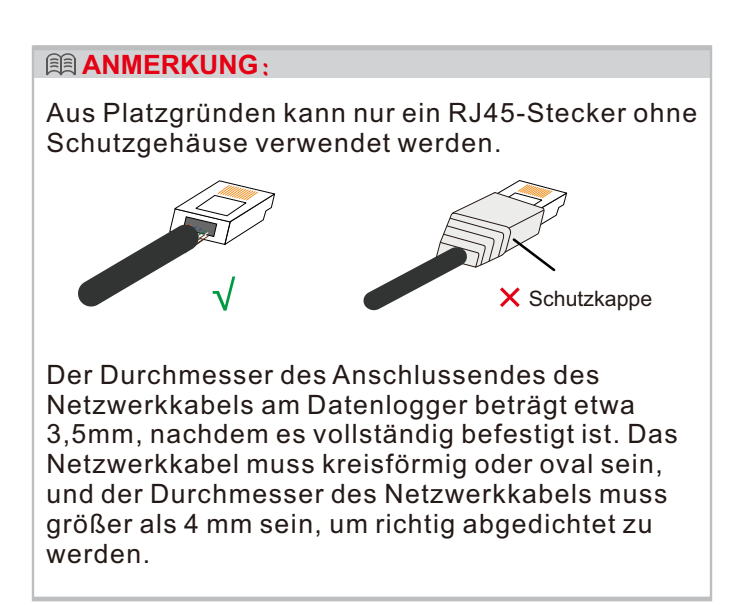

### **1.2 Installation des Datenloggers**

Schließen Sie den Datenlogger an den entsprechenden 4-poligen COM-Port des Wechselrichters an. Als Beispiel wird hier ein Solis 5K-Wechselrichter verwendet.

Bitte befolgen Sie die nachstehenden Anweisungen:

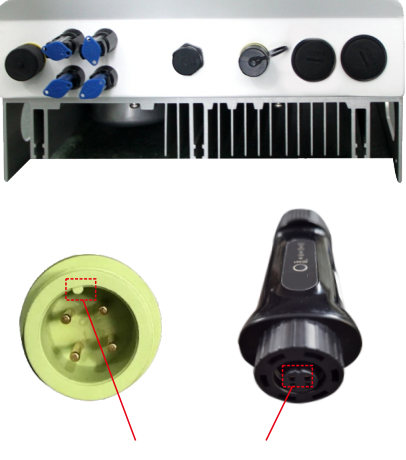

Fuge anpassen

Installieren Sie den Datenlogger: Schritt 1: Passen Sie die Verbindung an, und schließen Sie den Datenlogger an den COM-Port des Wechselrichters an.

Schritt 2: Drehen Sie den schwarzen Ring im Uhrzeigersinn.

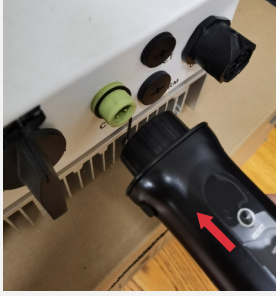

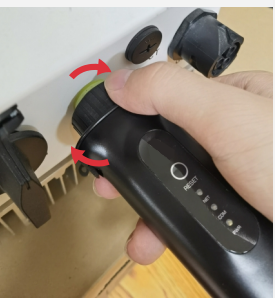

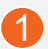

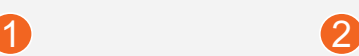

#### **<b>图HINWEIS**

Drehen Sie nur den schwarzen Ring am Anschlussende, nicht den Hauptkörper.

### **1.3 Installation mit mehreren Wechselrichtern**

Wenn Sie Daten von mehreren Wechselrichtern erfassen müssen, folgen Sie bitte dem

Benutzerhandbuch des Wechselrichters, um eine Kommunikationsverbindung mit dem Wechselrichter unter Verwendung des RS485-

Kommunikationskabels in einer "Daisy Chain"- Manier herzustellen.

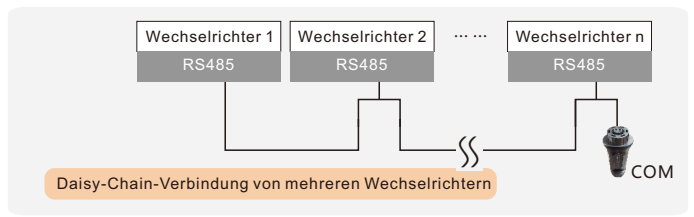

Nachdem der Datenlogger am Wechselrichter installiert ist, müssen Sie, wenn der Wechselrichter eingeschaltet ist, die Slave-Adresse des Wechselrichters einstellen. Die Standard-Slave-Adresse des Wechselrichters ist 01, und jedem Wechselrichter im Kommunikationskreis muss eine andere Slave-Adresse zugewiesen werden (z. B. 01, 02, 03, 04 ...).

#### **<b><b>AINWEIS**

Das Gerät darf nicht in der Nähe von starken Magnetfeldern installiert werden, die von großen Elektrogeräten wie Mikrowellenherden, Kühlschränken, Telefonen, Metallwänden usw. erzeugt werden. Andernfalls kann die Kommunikationsqualität beeinträchtigt werden. Es kann auch durch Blitzschlag beeinträchtigt werden.

# $2$  LED und Tasten

LED-Leuchten Status:

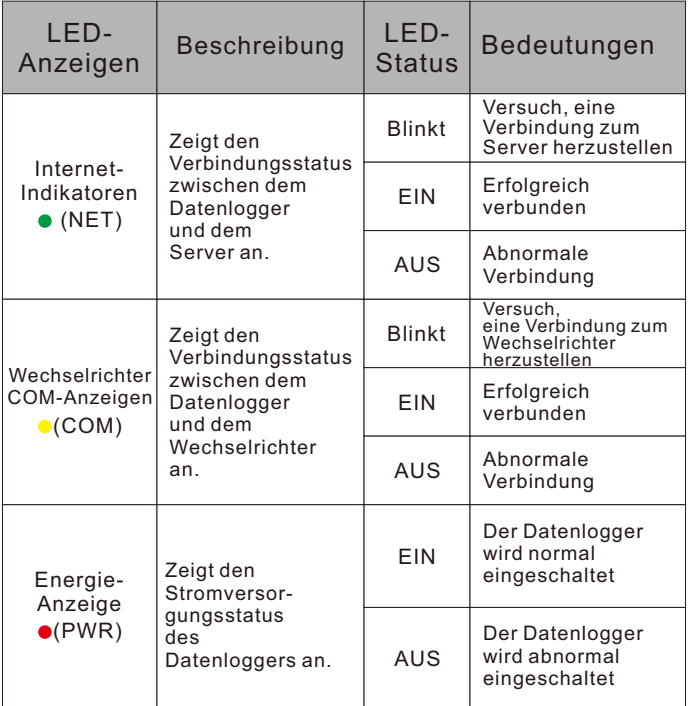

Tasten-Anleitung:

Die [RESET] -Taste auf der Rückseite wird für den Anschluss verwendet.

-Kurzes Drücken sendet die Daten sofort.

-Langes Drücken für 5 Sekunden schaltet in den Konfigurationsmodus für den Verbindungsrouter. -Durch langes Drücken für 10 Sekunden wird die Verbindung zurückgesetzt.

Die drei ständig leuchtenden LEDs zeigen an, dass der Datenlogger normal funktioniert.

### LAN-Konfiguration

Nachdem der Datenlogger über das Netzwerkkabel mit dem Router verbunden ist, ist die LAN-Konfiguration abgeschlossen.

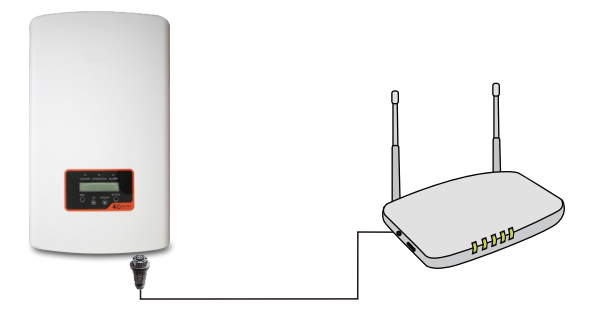

#### **<b>AINWEIS**

Der WL-Stick erhält standardmäßig automatisch eine IP-Adresse und stellt eine Verbindung zum Netzwerk her. Wenn der Datenlogger sich nicht mit dem Netzwerk verbinden kann, führen Sie bitte die folgenden Schritte aus, um die IP-Adresse einzustellen. Andernfalls können Sie die folgenden Schritte überspringen.

Schritt 1: Das drahtlose Gerät (Mobiltelefon oder Laptop) verbindet sich mit dem Hotspot des Datenloggers (Solis\_Seriennummer). Das Standardpasswort lautet 123456789.

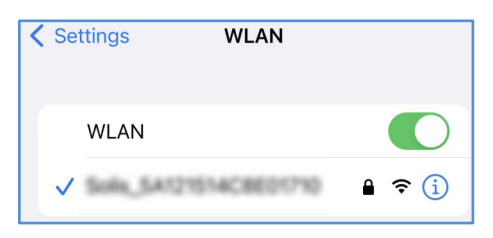

Schritt 2: Geben Sie 10.10.100.254 in denWebbrowser ein und öffnen Sie die folgende Konfigurationsoberfläche.

Geben Sie den Benutzernamen Admin und das Passwort 123456789 ein.

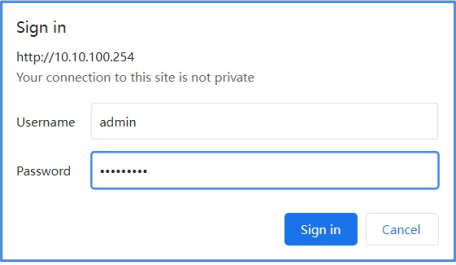

Schritt 3: Wählen Sie die " WAN port setting" (WAN-Port-Einstellung) und " Static IP" (Statische IP). Geben Sie IP-Adresse, Subnetzmaske, Gateway-Adresse und DNS-Server-Adresse für das Netzwerkkabel ein. Klicken Sie dann auf "Save" (Speichern).

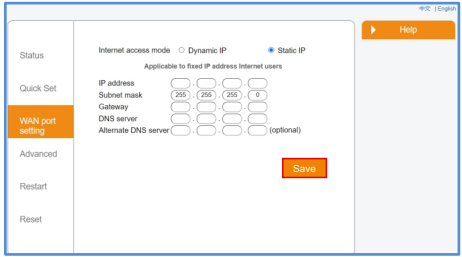

Schritt 4: Die folgende Oberfläche erscheint, um anzuzeigen, dass die Einstellung erfolgreich war. Andernfalls versuchen Sie bitte die LAN-Konfiguration erneut.

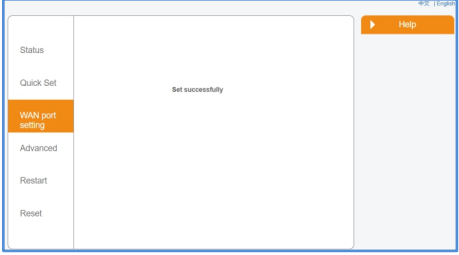

### **WiFi-Konfiguration**

Schritt 1: Scannen Sie mit Ihrem Telefon den QR-Code, um die Solis Cloud APP herunterzuladen und sich zu registrieren. Oder laden Sie sie direkt vom APP-Store oder Google Play Store herunter, indem Sie nach "Solis Cloud" suchen.

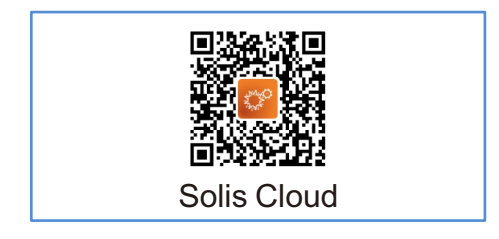

Schritt 2: Wenn es sich um einen neuen Datenlogger handelt, konfigurieren Sie ihn bitte zuerst und klicken Sie dann auf "WiFi Configuration".(WiFi-Konfiguration).

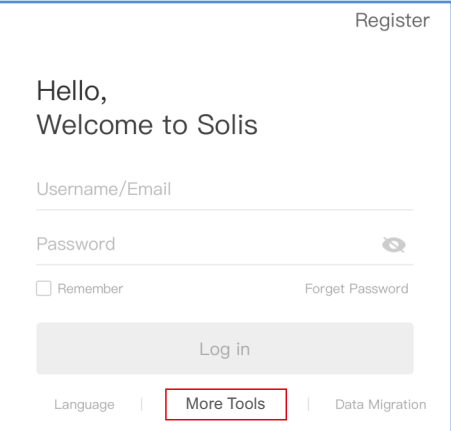

Unangemeldetes Konto, klicken Sie auf "More Tools" (Weitere Tools) und wählen Sie "WiFi Configuration".

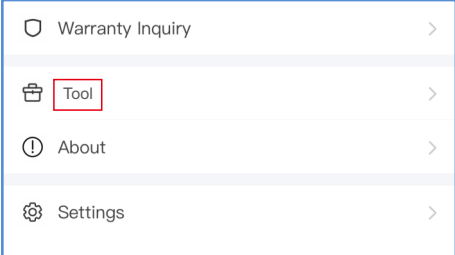

Wenn Sie eingeloggt sind, klicken Sie bitte auf "Tool", um zur "WiFi-Configuration" zu gelangen.

Schritt 3: Geben Sie die SN des Datenloggers manuell ein oder scannen Sie die SN des Datenloggers.

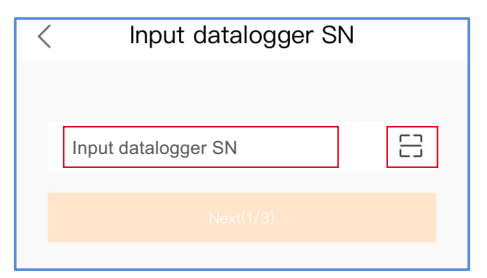

Schritt 4: Wählen Sie die Konfigurationsmethode und klicken Sie auf "Browser Configuration" (Browser-Konfiguration).

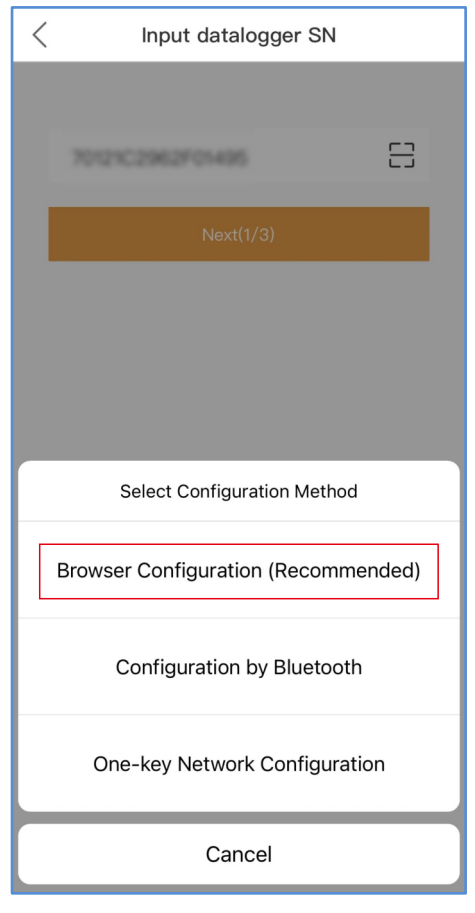

Schritt 5: Vergewissern Sie sich, dass das grüne Licht in regelmäßigen Abständen blinkt, und klicken Sie dann auf die Schaltfläche " I'm sure it is flashing" (Ich bin sicher, dass es blinkt).

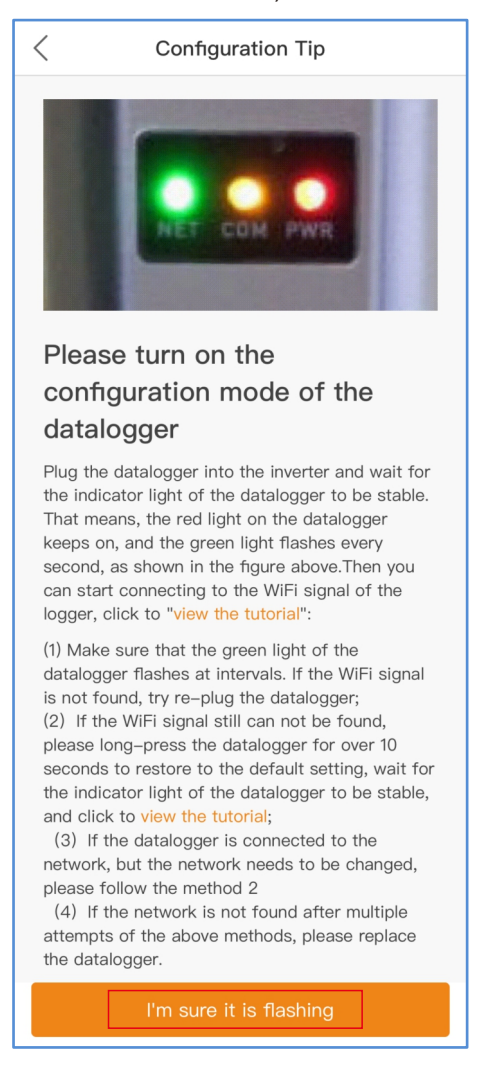

Schritt 6: Verbinden Sie sich mit dem Hotspot des Datenloggers(Solis\_Seriennummer).

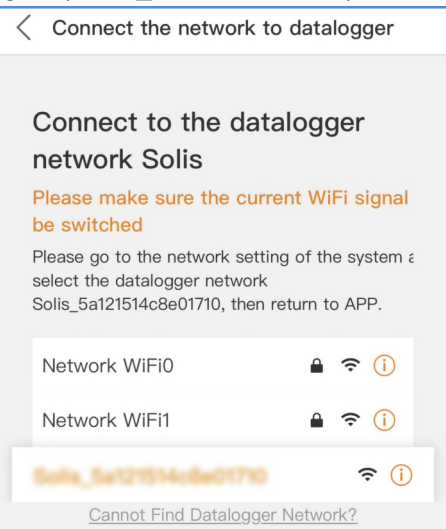

Schritt 7: Das Standardpasswort lautet 123456789.

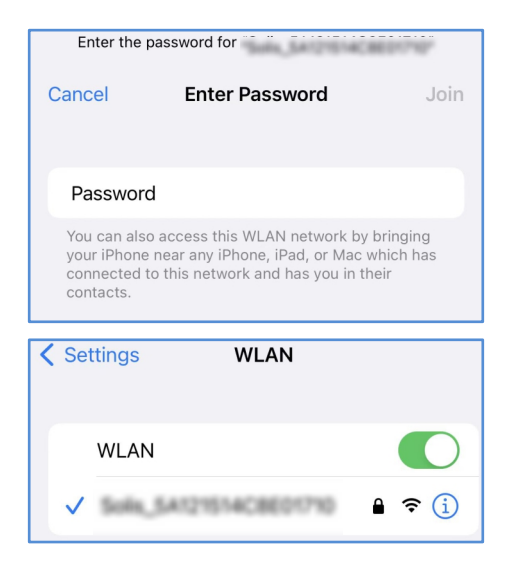

Danach kehren Sie zur APP zurück.

Schritt 8: Klicken Sie auf "<sup>®</sup>", vergewissern Sie sich, dass das Telefon mit dem Router-WiFi verbunden ist, und wechseln Sie zurück auf die Seite, um das WiFi-Passwort einzugeben, und gehen Sie dann zum nächsten Schritt.

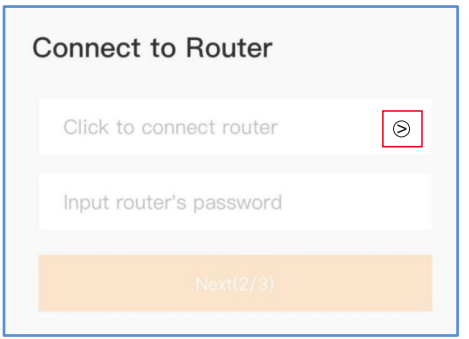

Schritt 9: Konfiguration abgeschlossen.

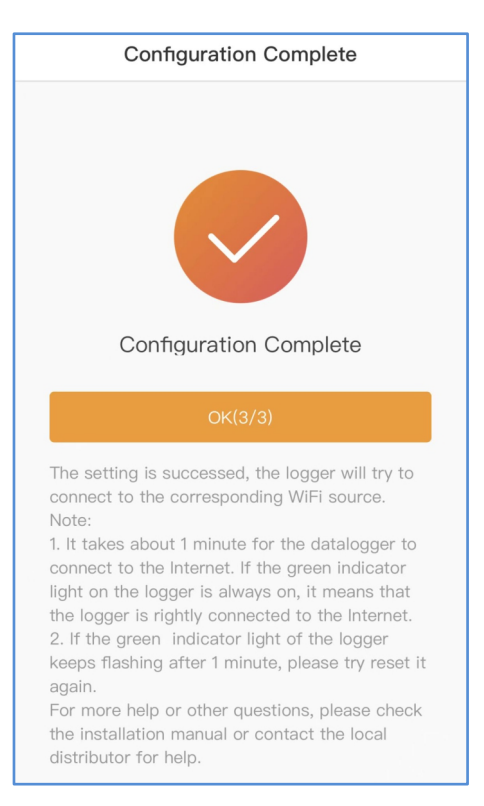

### <sup>5</sup> 5. Passwort ändern

Aus Sicherheitsgründen wird empfohlen, das Passwort des Datenlogger-Hotspots zu ändern, welches auch das Anmeldepasswort für die Website 10.10.100.254 ist.

Schritt 1: Das drahtlose Gerät (Mobiltelefon oder Laptop) verbindet sich mit dem Hotspot des Datenloggers (Solis\_Seriennummer). Das Standardpasswort lautet 123456789.

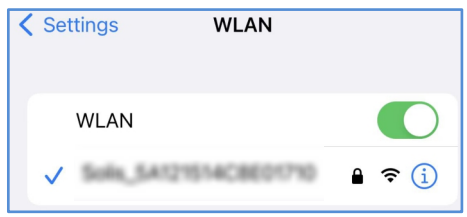

Schritt 2: Geben Sie 10.10.100.254 in den Webbrowser ein, wenn der Router nicht verbunden ist, und öffnen Sie die folgende

Konfigurationsoberfläche..

Geben Sie den Benutzernamen admin und das Passwort 123456789 ein.

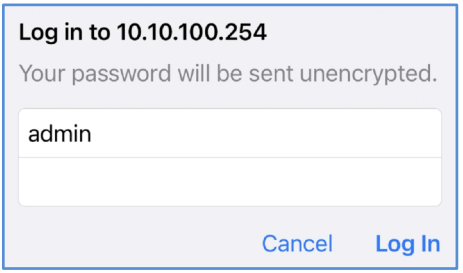

Schritt 3: Wählen Sie die Option "Advanced" (Erweitert), geben Sie das neue Passwort ein und klicken Sie auf "Save" (Speichern).

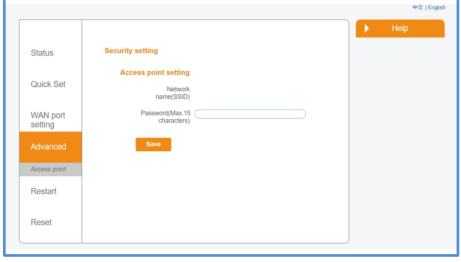

### <sup>6</sup> 5. Solis Cloud-Konto erstellen

Schritt 1: Klicken Sie auf die Schaltfläche "Register" (Registrieren).

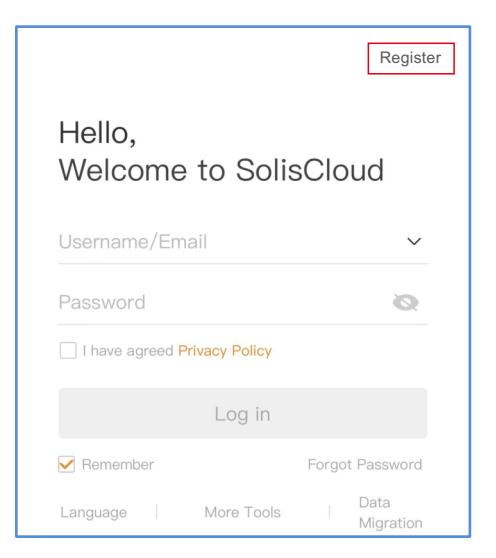

Schritt 2: Wählen Sie Eigentümer oder Organisation für die Registrierung von E-Mail-Adressen.

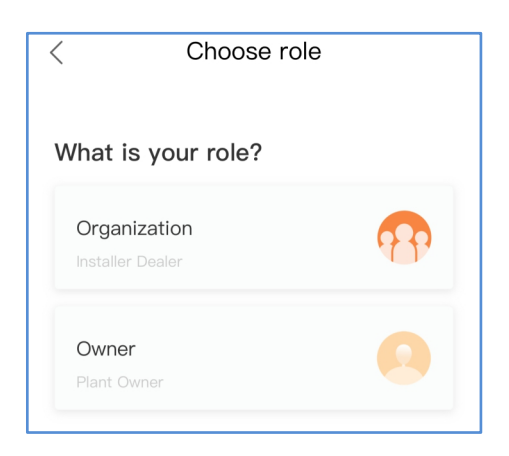

Schritt 3: Geben Sie Ihre E-Mail-Adresse ein, um den Verifizierungscode zu erhalten. Geben Sie dann Ihr Konto und Ihr Passwort ein und klicken Sie schließlich auf "Register".

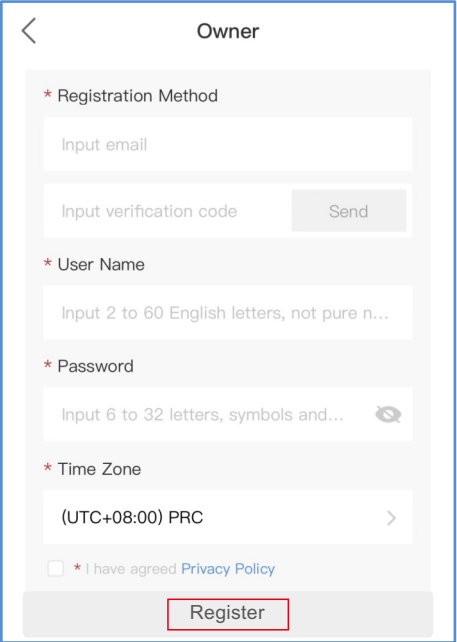

Registrierung Eigentümer

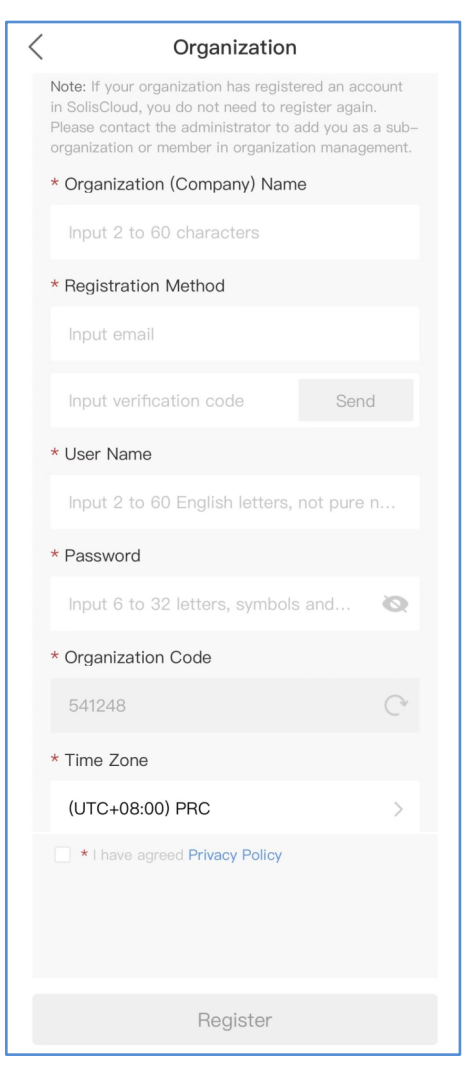

Registrierung Organisation

## **L**Anlage erstellen

Schritt 1: Gehen Sie auf die Hauptseite der Solis Cloud APP, klicken Sie auf "+" in der oberen rechten Ecke und wählen Sie "Add plant" (Anlage hinzufügen).

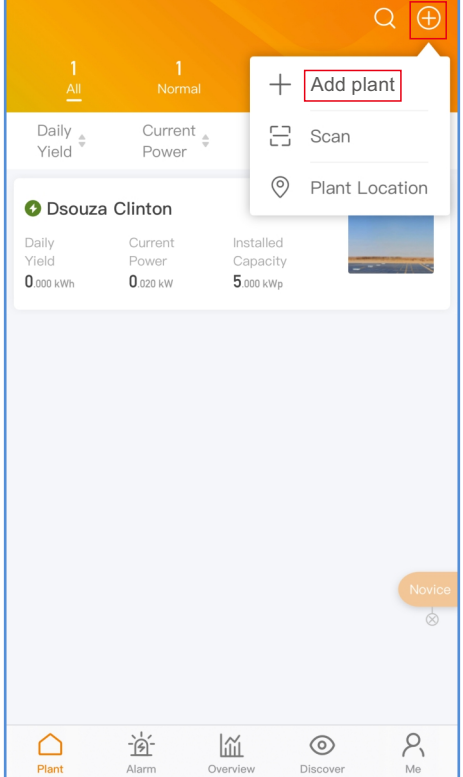

### Schritt 2: Geben Sie die erforderlichen Informationen über die Anlage ein. Klicken Sie dann auf "Done" (Fertig).

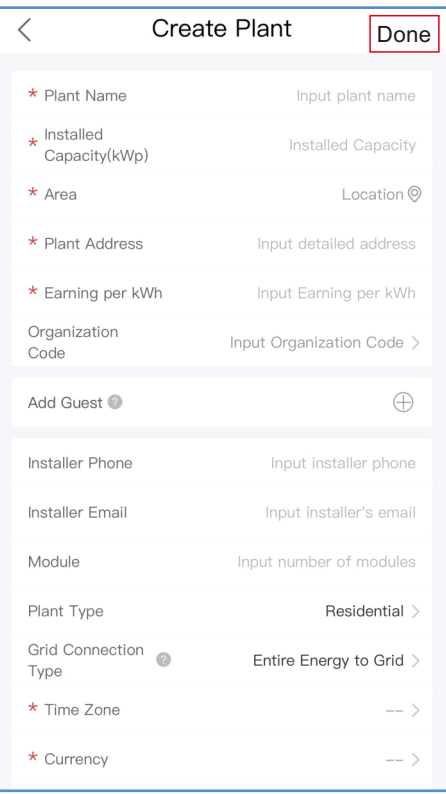

Schritt 3: Bestätigen Sie die Angaben zur Anlage. Klicken Sie auf "Create plant" (Anlage erstellen).

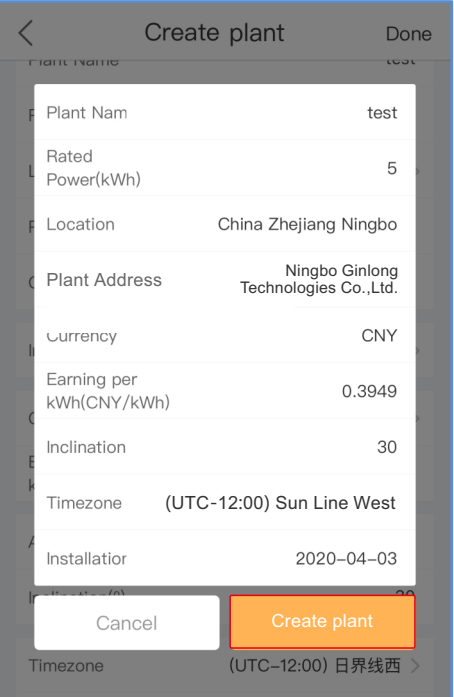

Schritt 4: Klicken Sie auf "View plant" (Anlage anzeigen), um die Homepage der Anlage aufzurufen, und fügen Sie dann den Datenlogger hinzu.

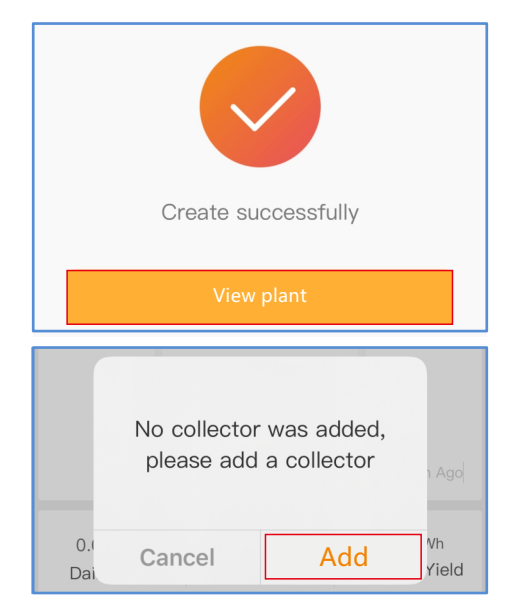

### Schritt 5: Scannen Sie die SN-Nummer des Datenloggers oder geben Sie sie manuell ein.

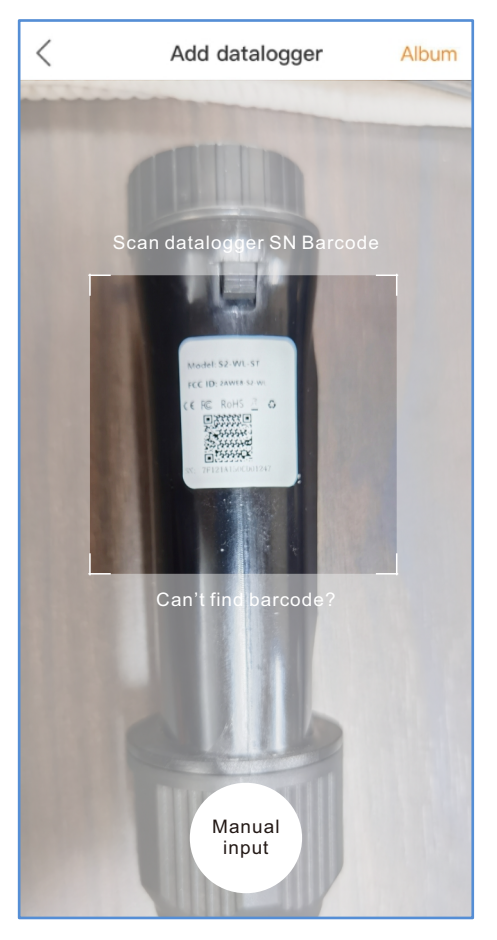

Hinweis: Scannen Sie die SN des Datenloggers, NICHT die SN des Wechselrichters.

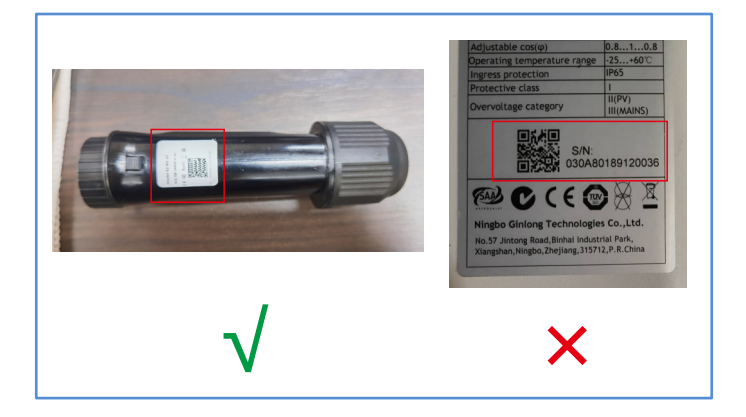

Schritt 6: Die Anlage wurde erfolgreich erstellt. Klicken Sie auf "Continu...atalogger", um die Überwachungsdaten zu überprüfen. Wenn die Anlage mehrere Datenlogger hat, klicken Sie bitte auf "View Plant" (Anlage anzeigen).

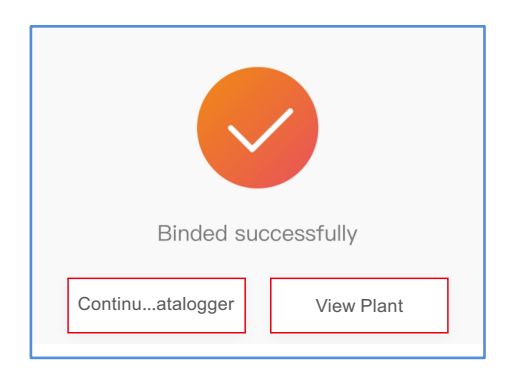

# 8 FCC-Zertifizierung

Dieses Gerät erfüllt die Anforderungen von Teil 15 der FCC-Bestimmungen. Der Betrieb unterliegt den folgenden zwei Bedingungen: (1) Dieses Gerät darf keine schädlichen Interferenzen verursachen, und (2) dieses Gerät muss alle empfangenen Interferenzen akzeptieren, einschließlich Interferenzen, die einen unerwünschten Betrieb verursachen können.

### **FCC-Warnung:**

Jegliche Änderungen oder Modifikationen, die nicht ausdrücklich von der für die Einhaltung der Vorschriften verantwortlichen Stelle genehmigt wurden, können dazu führen, dass der Benutzer die Berechtigung zum Betrieb des Geräts verliert.

### **Hinweis:**

Dieses Gerät wurde getestet und entspricht den Grenzwerten für ein digitales Gerät der Klasse B gemäß Teil 15 der FCC-Vorschriften. Diese Grenzwerte sind so ausgelegt, dass sie einen angemessenen Schutz gegen schädliche Störungen bei der Installation in Wohngebieten bieten. Dieses Gerät erzeugt und verwendet Hochfrequenzenergie und kann diese ausstrahlen. Wenn es nicht gemäß den Anweisungen installiert und verwendet wird, kann es schädliche Störungen des Funkverkehrs verursachen. Es kann jedoch nicht garantiert werden, dass bei einer bestimmten Installation keine Störungen auftreten. Wenn dieses Gerät Störungen des Radio- oder Fernsehempfangs verursacht, was durch Ein- und Ausschalten des Geräts festgestellt werden kann, sollte der Benutzer versuchen, die Störungen durch eine oder mehrere der folgenden Maßnahmen zu beheben:

-Neuausrichtung oder Verlegung der Empfangsantenne.

-Vergrößern Sie den Abstand zwischen dem Gerät und dem Empfänger.

-Schließen Sie das Gerät an eine Steckdose an, die nicht mit dem Stromkreis des Empfängers verbunden ist.

- Ziehen Sie den Händler oder einen erfahrenen Radio-/Fernsehtechniker zu Rate.

# <sup>8</sup> FCC-Zertifizierung

Dieses Gerät entspricht den FCC-Grenzwerten für die Strahlenbelastung, die für eine unkontrollierte Umgebung festgelegt wurden. Dieses Gerät sollte mit einem Mindestabstand von 20cm zwischen dem Strahler und Ihrem Körper installiert und betrieben werden.

#### Kontakt

Bitte kontaktieren Sie uns, wenn Sie irgendwelche technischen Probleme mit dem Produkt haben.

Bitte geben Sie auch die folgenden Informationen an:

- Wechselrichter SN
- Datenlogger SN
- Beschreibung des Problems

#### **Ginlong Technologies Co., Ltd.**

Nr. 57 Jintong Road, Binhai Industrial Park, Xiangshan, Ningbo, Zhejiang, 315712, V.R.China.

Tel: +86 (0)574 6578 1806 Fax: +86 (0)574 6578 1606 Email: info@ginlong.com Webseite: www.ginlong.com